# *EVM User's Guide: BQ76905EVM BQ76905* 评估模块

# **TEXAS INSTRUMENTS**

# 说明

德州仪器 (TI) 的 BQ76905EVM 是适用于 BQ76905 的 完整评估系统,BQ76905 是一款高度集成的高精度电 池监测器和保护器,适用于 2 至 5 节串联锂离子、锂 聚合物和磷酸铁锂电池包。

该电路模块可直接与各节电池相连,也可与电源和附带 的电池模拟器电阻器相连。借助板载接口或兼容的外部 接口板和基于 Microsoft® Windows® 的 PC 图形用户界 面 (GUI) 软件,用户可查看器件寄存器,评估电压、电 流和温度精度,调节保护限制以及实现 FET 控制输 出。

# 开始使用

- 1. 在 [ti.com](http://ti.com) 上订购 BQ76905 EVM。
- 2. 从 [BQSTUDIO](https://www.ti.com/tool/BQSTUDIO) 工具页面下载最新的 BQSTUDIO-TEST。

3. 请按照本用户指南中的说明开始操作。

## 特性

- 适用于 BQ76905 2 节至 5 节锂离子、锂聚合物和 磷酸铁锂高精度电池监测器的完整评估系统
- 测试点有可用的电源连接
- 可使用附带的 USB 接口适配器或 4 引脚连接器进 行通信
- 电阻仿真器仅使用电源即可快速安装
- 提供 PC 软件进行配置

### 应用

- [无线电动工具和园艺工具](http://www.ti.com/solution/battery-pack-cordless-power-tool)
- [真空吸尘器](http://www.ti.com/solution/battery-pack-vacuum-cleaner-robot)
- [非军用无人机](http://www.ti.com/solution/battery-pack-non-military-drone)
- [其他工业电池包](https://www.ti.com/solution/battery-pack-industrial-1s-9s)(2 节至 5 节串联)

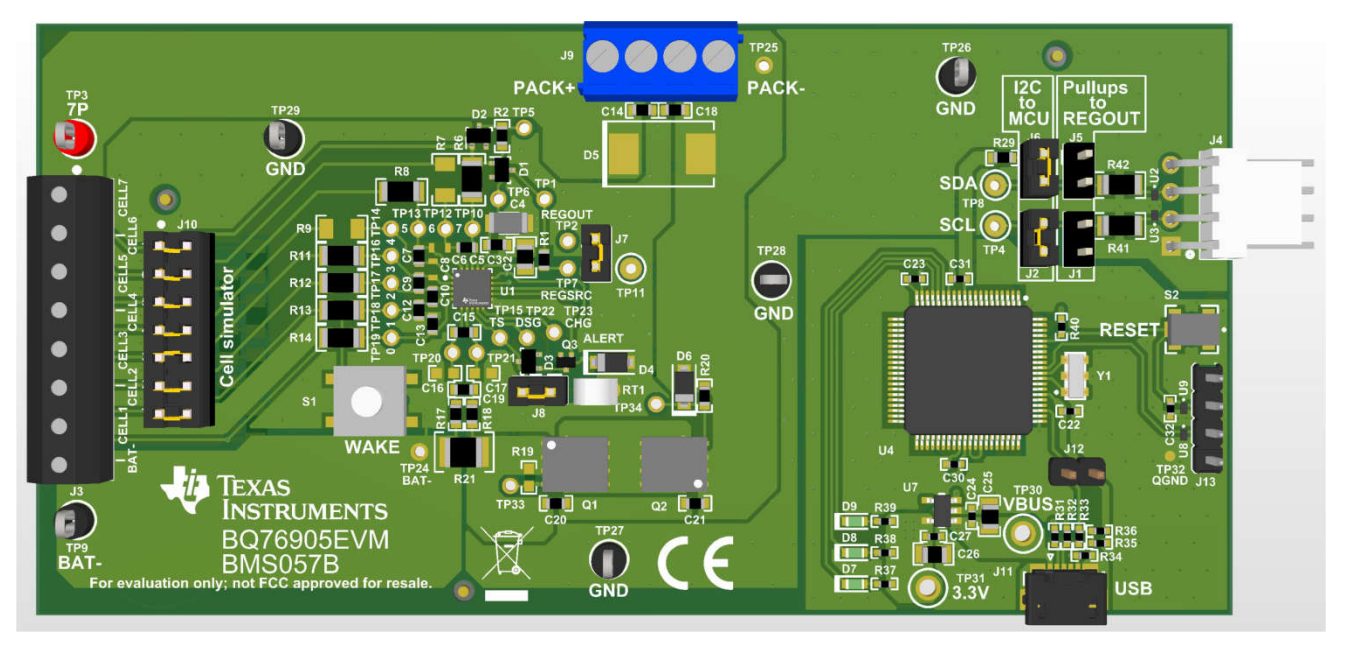

# **1** 评估模块概述

### **1.1** 引言

BQ76905 包含一个高精度监测系统、一个专用库仑计和累积电荷积分以及一个高度可配置的保护子系统,并支持 主机控制型电芯均衡。它集成了低侧保护 NFET 驱动器、一个供外部系统使用的可编程 LDO 和一个支持高达 400kHz 工作频率并具有可选 CRC 的 I2C 主机通信接口。该评估模块包括一个 BQ76905 集成电路 (IC)、检测电

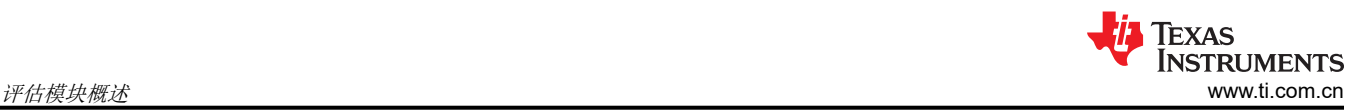

阻、一个热敏电阻、功率 FET,以及用于保护电池免受过充电、过放电、短路、过流放电、过温和欠温影响的所 有其他必要板载元件。

### **1.2** 套件内容

- BQ76905 电路模块
- USB A 转 MicroUSB 电缆

### **1.3** 规格

本节总结了 BQ76905 电路模块在默认的 5 节串联 FET 配置下的性能规格。

典型电压取决于所配置的电池节数。典型电流取决于具体应用。在最大电流或稍低于最大电流的条件下连续运行 时,电路板可能需要冷却。

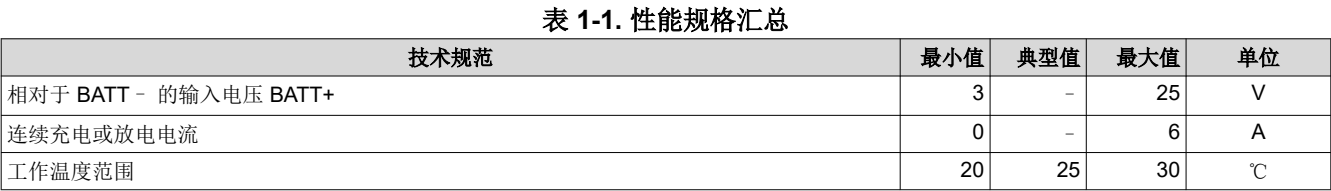

# **1.4** 器件信息

#### 表 **1-2.** 器件信息

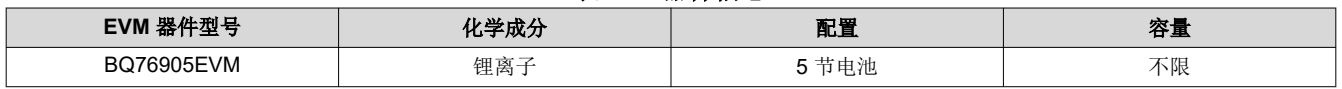

#### 备注

虽然所示容量为*不限*,但由于模块物理结构的实际限制,通常将 EVM 的运行限制为 1P 或 2P 电池结 构。有关电路板的详细信息,请参阅物理结构部分。

# **2** 硬件 **2.1** 准备工作

为确保使用 BQ76905 EVM 或在其附近工作的任何人的安全,请注意以下警告和注意事项。请遵循所有安全防护 措施。

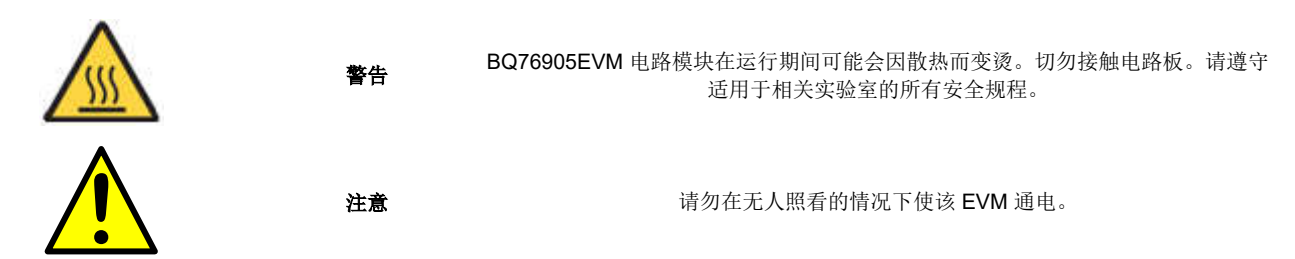

小心

BQ76905 的默认设置不会将性能限制为 EVM 的额定值。适当设置所有保护措施并限制电流, 以确保 安全运行。

该电路模块在电路板底部有信号布线、元件和元件引线,这可能会导致电压、高温表面或尖锐的边缘 暴露在外面。操作过程中请勿触摸电路板的底部。

小心

电路模块可能会因过热而损坏。为避免损坏,请在评估期间监控温度并根据需要使系统环境冷却。请 勿使操作超出规格表中的电流和电压限制。

小心

某些电源会因施加外部电压而损坏。如果使用 1 个以上的电源,请检查您的设备要求并根据需要使用 阻断二极管或其他隔离技术,以防止设备损坏。

小心

小心

EVM 上的通信接口未进行隔离。请确保计算机和 EVM 之间不存在接地电位差。此外,请注意计算机 以 EVM 的电池电位为基准。

小心

必须在端子块上实施用于实现额定电流的连接方式。 没有为测试点设置板流额定值。

# **2.2** 所需设备

在简单演示中运行 BQ76905 EVM 需要以下设备:

- 电压为 0-35 V、电流为 2.5A 的直流电源
- 直流电压表
- 具有 USB 端口的计算机,兼容 Windows 操作系统,可访问互联网
- 用于连接设备的测试引线
- 电子负载或各类电阻器

可能需要额外的设备来操作 BQ76905 以进行更广泛的演示。

### **2.3 BQ76905** 电路模块使用

BQ76905 电路模块包含 BQ76905 IC 和用于演示该 IC 的功能的相关电路。对于高电流路径,提供表面贴装 FET。热敏电阻在电路板上提供温度检测功能。其他元件提供 IC 支持和电路板连接功能[。节](#page-9-0) 3 中介绍了基本操 作。有关电路的详细信息,请参阅[节](#page-16-0) 5。

### **2.3.1** 电池仿真器

该 EVM 包括一个由 200Ω 串联电阻器构成的电阻电池仿真器。电阻器网络的抽头使用 J10 接头上的分流器连接 到电池输入。BAT- 始终连接至电阻分压器网络。在顶部电池位置安装一个分流器,将顶部电池输入连接到电阻分 压器,从而为其他电池输入提供仿真电压。如果接头的顶部电池位置未安装分流器,所有下部输入都会被拉至 VSS。在下部电池位置安装分流器,会将输入连接至模拟电压。不提供电池模拟器连接指示,因此用户必须留意 分流器的安装。

### **2.3.2** 利用负载电流进行评估

配置 BQ76905 并启用 FET 后, 可在 PACK 端子连接适用电阻器或 DC 负载, 以展示放电电流, 如图 2-1 中所 示。

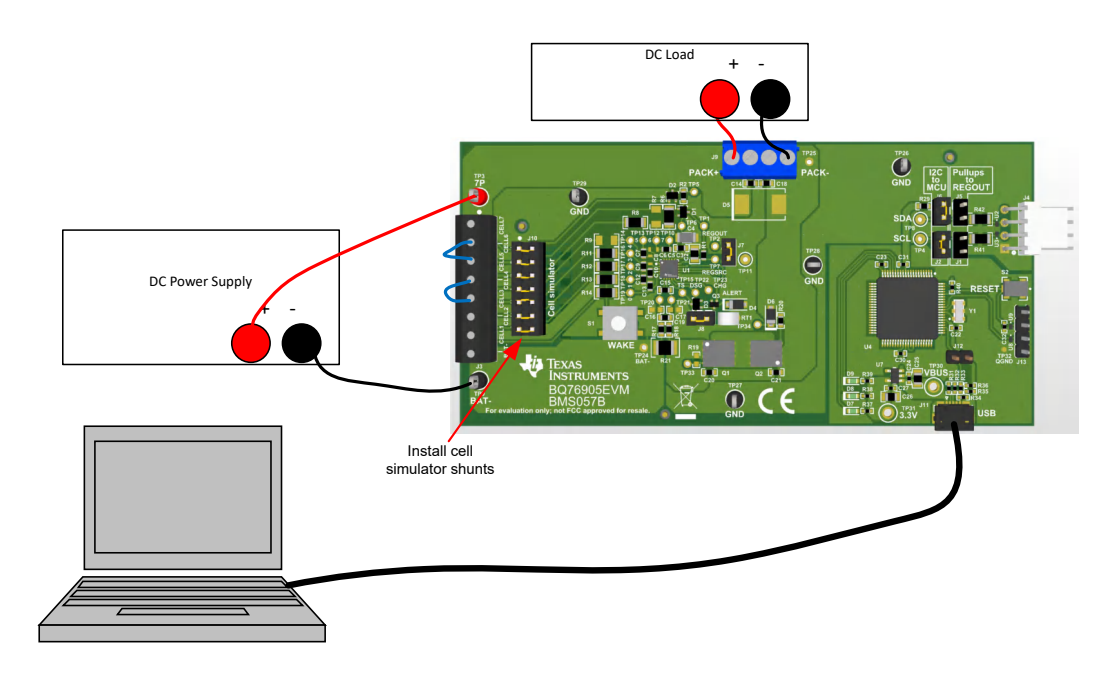

### 图 **2-1.** 利用负载电流进行评估

### **2.3.3** 评估充电和放电电流

双极电源可提供拉电流或灌电流,以保持设定的电压。如有双极电源,它们可用于电路板的电池和电池组侧,这 样无需重新连接设备即可支持充电和放电电流。请确保恰当地设置电源,以防超出 EVM 的额定值。

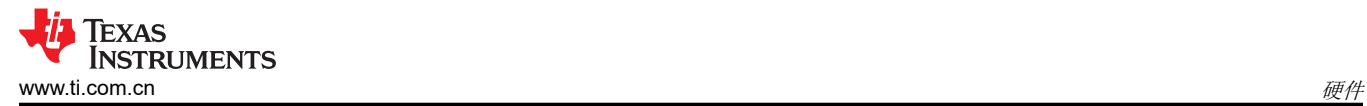

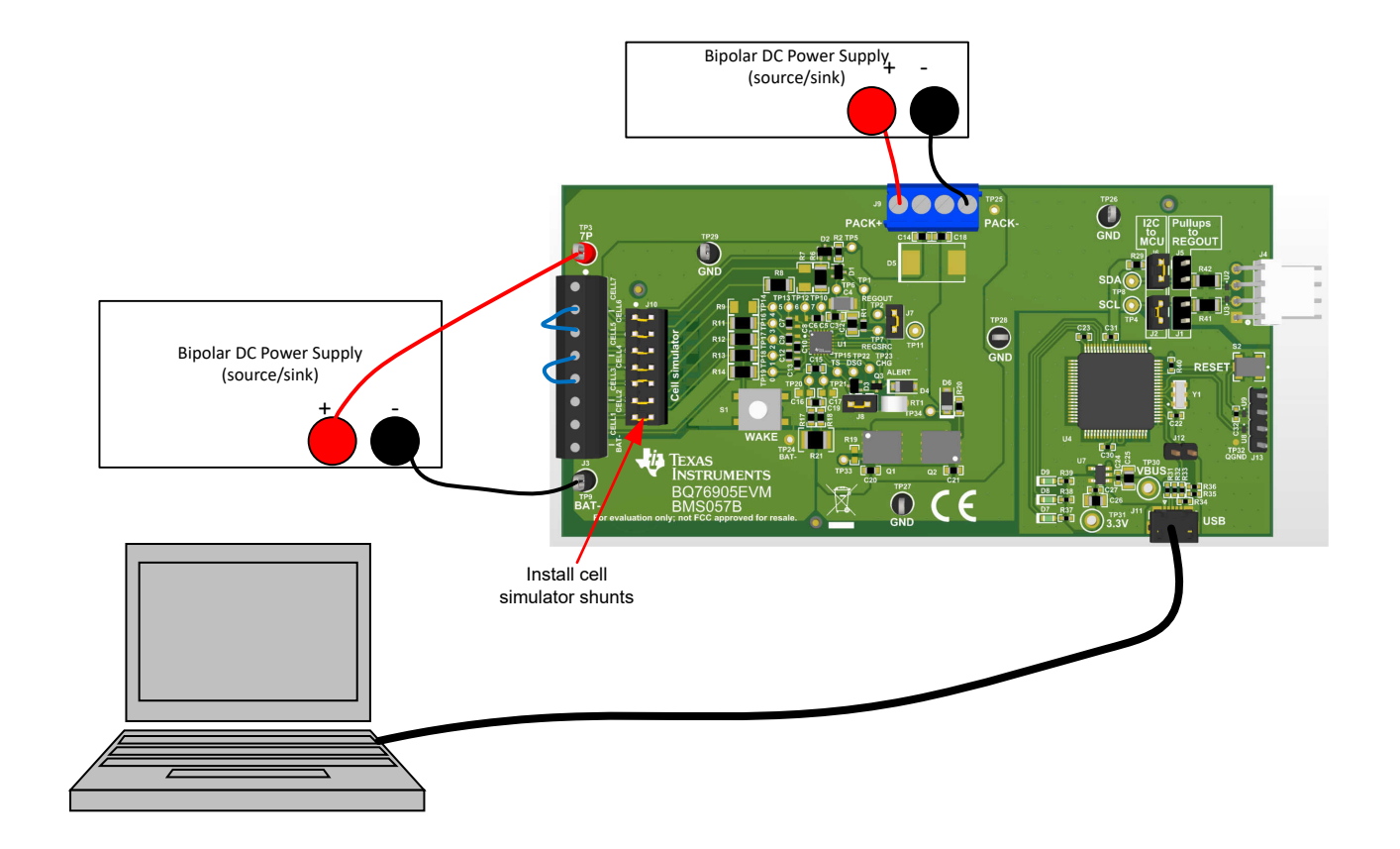

## 图 **2-2.** 根据充电或放电电流进行评估

## **2.3.4** 利用仿真电流进行评估

[节](#page-9-0)3 描述了用于进行基本操作的连接方式。在该配置中提供高于可识别电流的电流,需要电源具有极高的额定功 率。施加充电电流会损坏一些电源。图 2-3 展示了强制电流通过控制路径的一种方法,无需高功率电源或特殊设 备。在恒定电流模式下,负载 电源必须设置为低电压。负载 电源的极性可以反向,以模拟充电电流。电池仿真电 源一定不能设为反向。

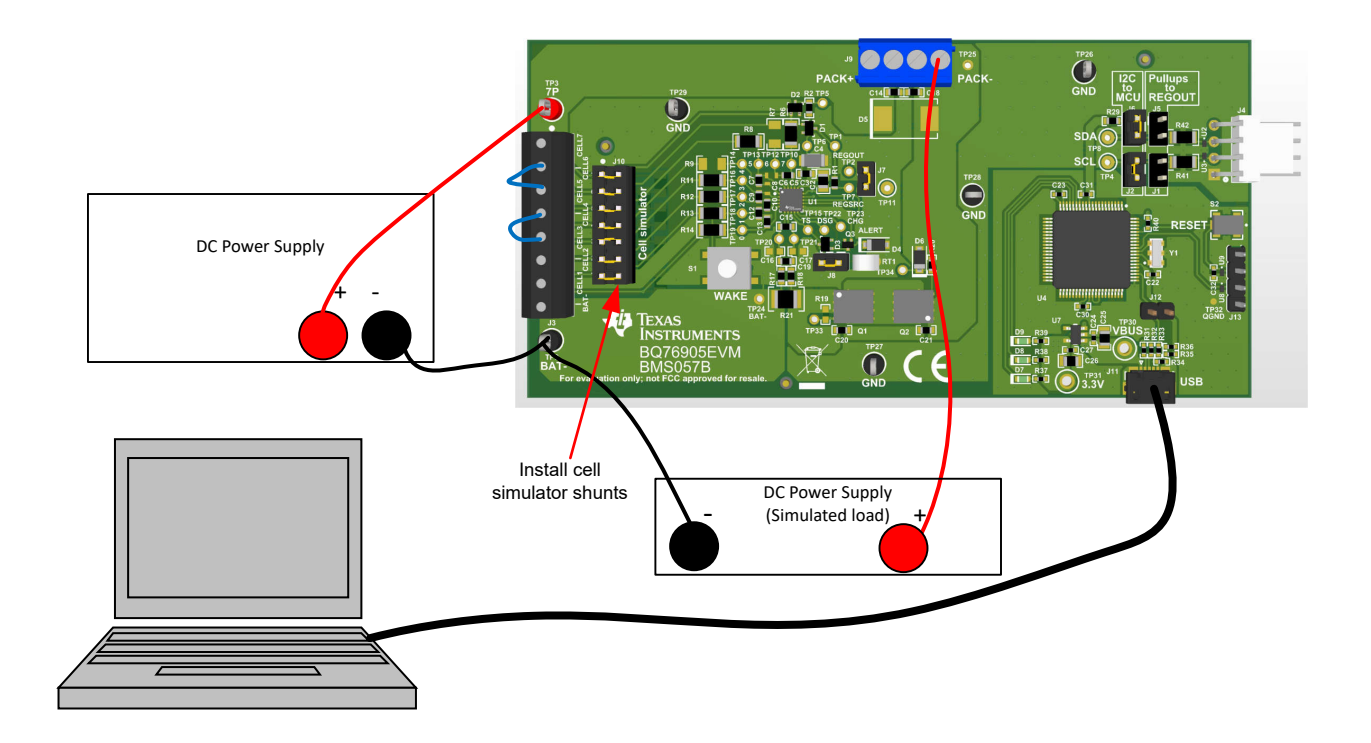

图 **2-3.** 仿真电流设置

### **2.3.5** 减少电池节数

BQ76905 必须使用顶部和底部电池,以便正常运行。可按照自上而下(第一个除外)的顺序,短接未使用的电池 输入,从而减少电池节数。为进行基本评估可将电池节数减少,方法是在输入端子块上短接未使用的电池。短接 电池时请遵循数据表中的建议。这适用于电池模拟器和电池的运行,但在瞬变测试中有一些副作用,因为短接的 电阻器并联至电池 IC,而 IC的电容器为所用输入提供了信号路径。请参阅图 2-4,了解将电池配置减少的 3 节的 简单示例。为了在瞬态环境中通过减少电池节数实现最佳评估,请将电容器上的 VCx 引脚短接并移除未使用的输 入电阻器。使用电池仿真器时,仍需要在端子块上短接未使用的电池,以消除仿真电池电压。建议在端子块螺钉 端子上短接电池输入,如果针对不同的电池节数重新使用电路板,很显然要这么做。表 2-1 展示了减少电池节数 的配置建议,此表假定已按照[节](#page-9-0) 3 中的详细说明设置电路板。

默认情况下, BQ76905 EVM 的 VC4A/B 和 VC3A/B 在 IC 输入端短接。但是, 在减少电池节数之前, 用户必须确保在电池输入端子上将 **CELL6** 短接至 **CELL5** 并将 **CELL4** 短接至 **CELL3**,如[节](#page-9-0) 3 中所 述。

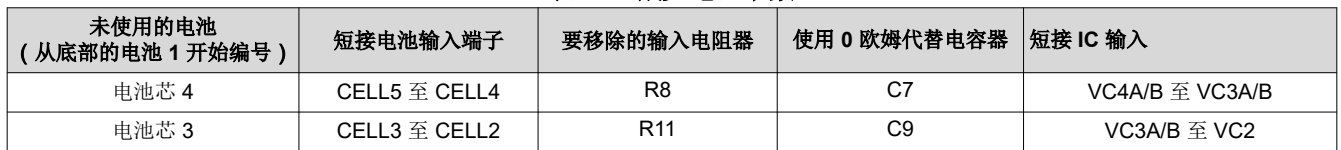

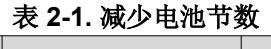

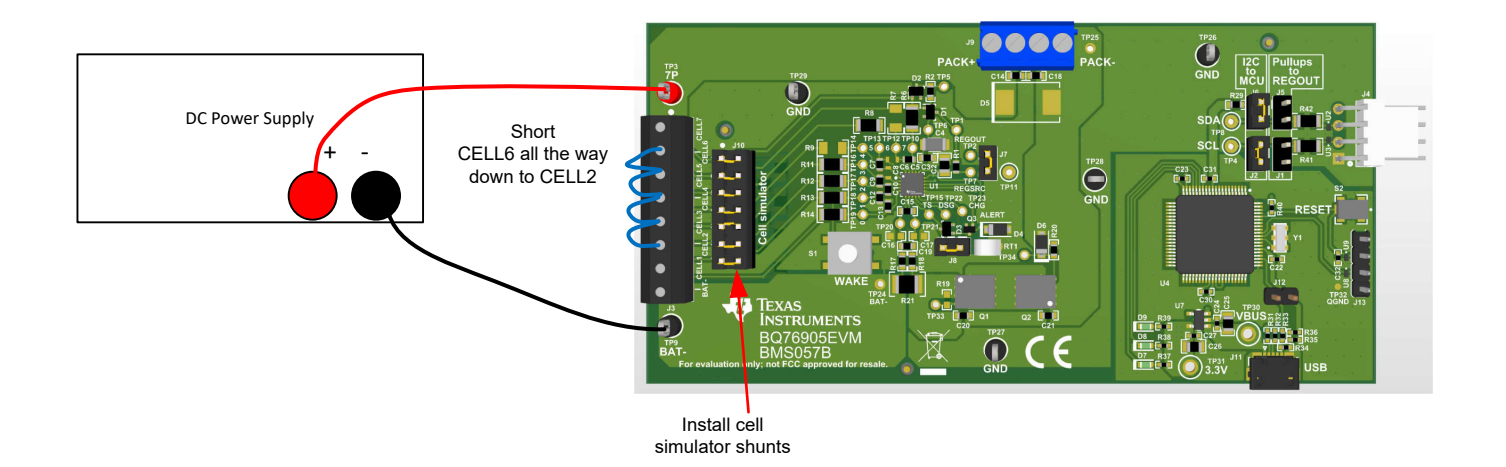

# 图 **2-4. 3** 节电池简单评估配置示例

### **2.3.6** 连接电池

EVM 与电池组顶部和底部进行单点连接。 在电路板上检测这些电池的电压。

电池仿真器在电池输入之间提供电阻器。安装电池模拟器分流器后,这些电阻器会加载电池并将电压分配到任何 未连接的输入,因为电池已连接。如果需要,可在电池连接期间安装电池模拟器分流器,并在电池连接后移除。 电池连接后必须移除分流器,否则电池模拟器电阻器的恒定泄漏会导致电池放电。

BAT- 是 IC 的基准电压, 必须首先进行连接。在连接 BAT- 之后, 可以按照任何顺序连接电池。自下而上的电池连 接可以最大限度地减小施加到电路板上的电压阶跃大小。 对于 EVM,连接电池时,建议采用自下而上的连接顺 序:

- 1. 连接 BAT–
- 2. 自下而上地连接电池:电池 1、电池 2、电池 3...
- 3. 确保拆下电池仿真器分流器

图 2-5 展示了连接电池的示例,其中 EVM 配置为减少到 4 个电池。

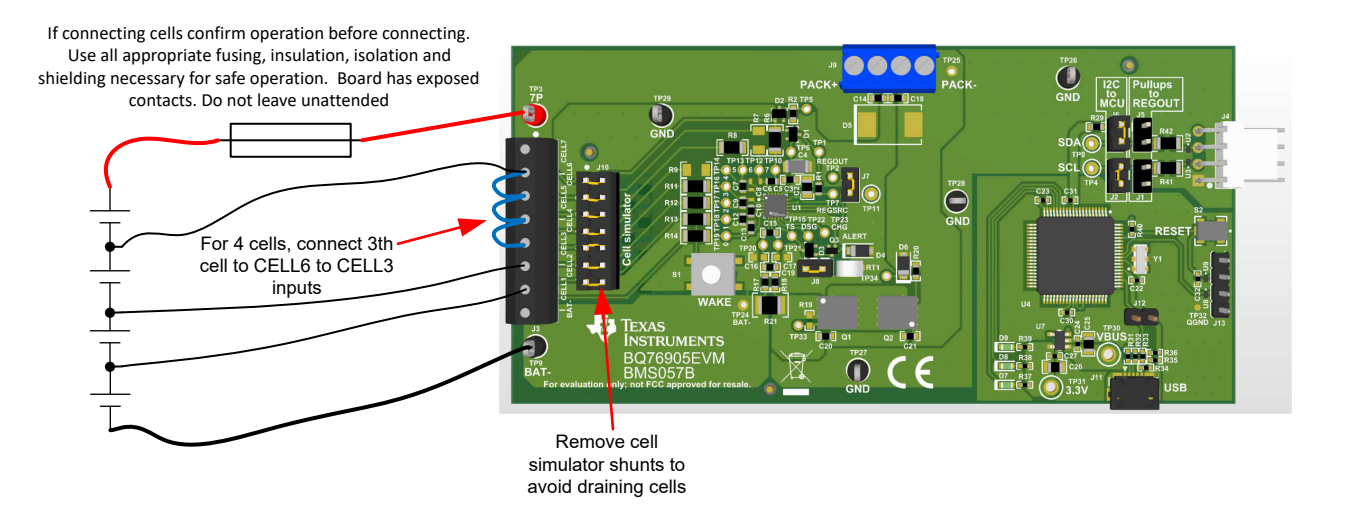

图 **2-5.** 连接 **4** 个电池的示例

## **2.3.7** 连接到主机

使用 BQStudio 软件使监测器开始运行后,考虑使电路板开始运行,该电路板连接到微控制器电路板并由其控制。 为此,请拆下 J6 和 J2,然后组装 J1 和 J5。J6 和 J2 将 BQ76905 的 I2C 线路与板载 MCU 断开。J1 和 J5 将 I2C 上拉电阻连接至 REGOUT。

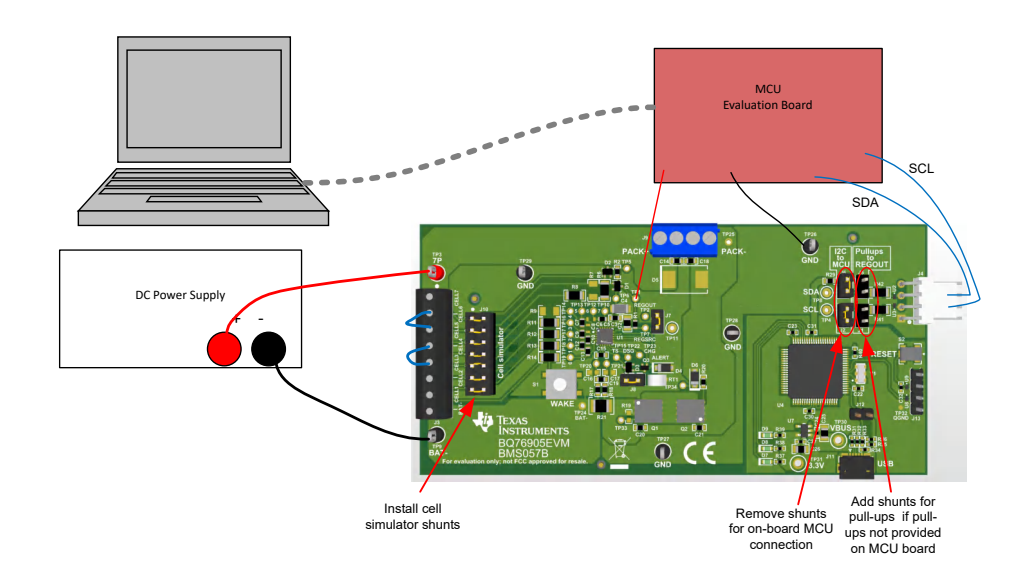

## 图 **2-6.** 主机连接概念

## **2.3.8** 硬件配置

### *2.3.8.1* 配置跳线

BQ76905EVM 的某些特性可通过跳线或接头上的分流器配置。有关接头引脚的详细信息,请参见节 [5.1](#page-16-0)。

J1 和 J5 将 BQ76905 I2C 线路连接到 REGOUT 上的上拉电阻器,以实现非板载 MCU 通信。

J2 和 J6 将 BQ76905 的 I2C 线路连接到板载 MCU。

J7 将 ALERT 引脚连接到 REGOUT 的上拉电阻。

J8 将板载热敏电阻与 TS 引脚连接/断开。

J10 电池模拟器连接。

电池模拟器接头在电路板连接图中进行了讨论。

### **2.3.9** 配置寄存器编程

利用跳线完成硬件配置后,进行配置寄存器编程。配置寄存器可在 *Data Memory* 屏幕上进行设置,与 *Registers*  屏幕中显示的状态寄存器不同。请参阅 BQ76905 数据表 ([SLUSF45\)](https://www.ti.com/lit/pdf/SLUSF45) 和支持文档,了解寄存器信息。如果有可用 的配置文件,导入该文件后可一次性设置所有运行选项。但使用 *Data Memory Import* 导入的配置文件只能加载 1 个参数,用户必须熟悉导入文件的内容。对于新器件或加载配置文件后,可更改个别寄存器。对配置寄存器进行 编程通常涉及以下通用原则,由各种寄存器名称进行选择:

- 1. 选择待启用的保护特性
- 2. 针对已启用的特性选择保护阈值
- 3. 设置 FET 控制选项
- 4. 将配置寄存器文件导出(保存),供将来使用

<span id="page-9-0"></span>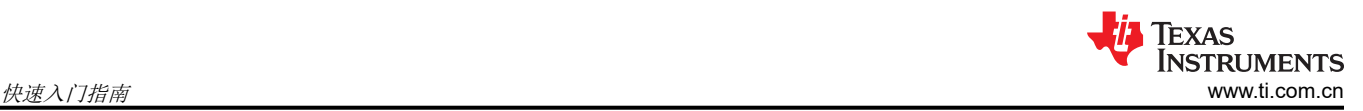

# **3** 快速入门指南

BQ76905 寄存器必须进行配置,以启用大多数保护,选择要监测的电池,并在 EVM 上启用保护 FET。本节并未 介绍电流保护设置。

以下步骤说明了 BQ76905 EVM 的快速连接,以演示 EVM 的 AFE 部分。有关更多详细说明,请参阅本用户指南 的其他章节。

对于以下步骤,请参阅图 3-1。

- 1. 从工具文件夹链接 [www.ti.com.cn/tool/cn/BQSTUDIO](http://www.ti.com/tool/BQSTUDIO) 下载 BQSTUDIO 软件,或从 [www.ti.com](http://www.ti.com) 中搜索。
- 2. 安装 BQStudio 软件(请参阅节 [4.1.2](#page-10-0))。
- 3. 安装电池仿真器分流器。
- 4. VC4A 至 VC4B 和 VC3A 至 VC3B 直接在引脚处短接。但是, CELL6 至 CELL 5 以及 CELL4 至 CELL 3 也 必须在电池侧短接,以使电路模块正常工作。
- 5. 用于 I2C 至 MCU 连接的位置分流器。
- 6. 使用 USB 电缆将板载通信适配器 USB 连接器连接到 PC。
- 7. 在"*BAT-*"和"7*P*"端子之间连接一个最小电流为 250mA 的 0V 直流电源,然后调整到约 15V。
- 8. 启动 BQStudio 软件。如果通信正常,则 GUI 将打开并显示寄存器。点击 *Scan* 按钮,启用显示的重复更新。 电源可在器件范围内调整,以便在 GUI 寄存器显示中观察电压变化。
- 9. 选择 BQStudio 窗口中的"Data Memory"按钮。
- 10. 选择"Settings"按钮。设置"Enabled Protections A CUV"位。
- 11. 选择"Protections"按钮。将电芯欠压保护阈值设置为 2800。
- 12. 在"Commands"面板中,点击"FET\_ENABLE"按钮。
- 13. 在"Registers"视图中,点击"Scan"图标定期更新寄存器。观察电池状态寄存器中的 CHG 和 DSG 位是否 为 on。根据需要测量电路板上的 PACK 电压。
- 14. 将电源电压调整为大约 12.5V。在寄存器视图中观察 DSG 位变为 off。
- 15. 根据需要进行其他调整以完成评估。有关操作的详细信息,请参阅本用户指南的其他章节。
- 16. 完成本快速入门演示后,退出 BQStudio 软件并关闭电源。

有关其他详细信息,请参阅本用户指南的其他章节。

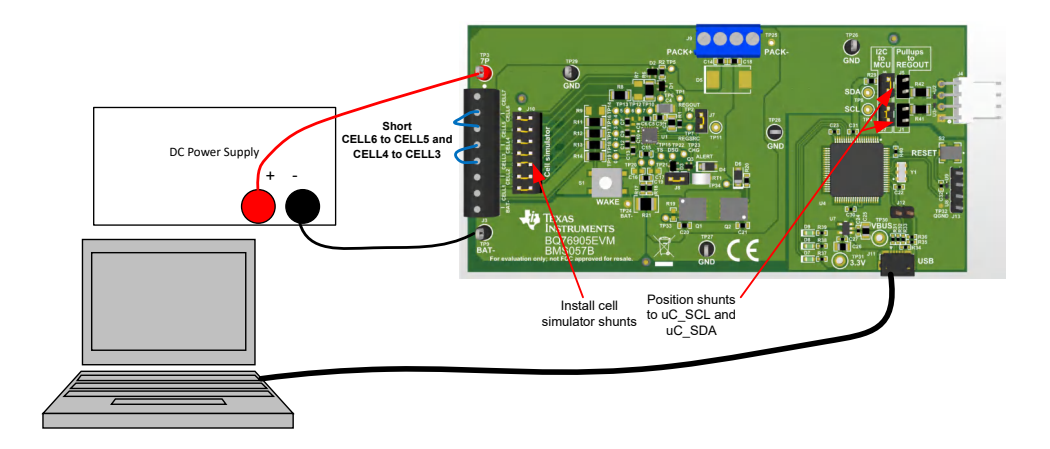

### 图 **3-1.** 用于进行基本操作的 **EVM** 连接方式

<span id="page-10-0"></span>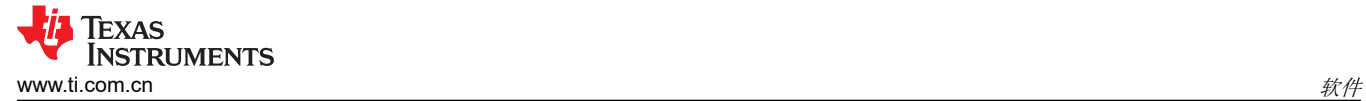

# **4** 软件

## **4.1 Battery Management Studio** 软件

Battery Management Studio 软件用于评估 BQ76905 监测器。该软件也可以简称为 BQStudio。如果因进行其他 产品评估已经安装较早版本的 BQStudio 软件,则应再次安装该软件,以加载 BQ76905 当前版本特定的配置文件 和工具。

# **4.1.1** 系统要求

BQStudio 软件需要 Windows 7 或更高版本的操作系统。所需额外项目在安装窗口中进行了介绍。

### **4.1.2** 安装 **BQStudio**

在产品文件夹的软件部分找到最新的软件版本:[https://www.ti.com.cn/tool/cn/BQSTUDIO](http://www.ti.com/tool/BQSTUDIO) 或搜索 [ti.com](http://ti.com)。这里有 多个可用版本,但 BQSTUDIO-TEST 版本需要是与 BQ76905 EVM 搭配使用的版本。请定期检查软件更新。按 照以下步骤安装 BQStudio 软件:

- 1. 卸载 BQStudio 软件的旧版本。卸载后删除 BatteryManagementStudio 程序目录。
- 2. 将存档文件复制到所选目录,提取所有文件并运行 *Battery Management Studio-xxxxxx-Setup.exe* 应用。
- 3. 遵照说明,根据需要在设置窗口做出选择,然后选择 **Next**。TI 建议将该软件安装在默认位置。
- 4. 在最后一个窗口中选择所需选项的复选框和 **Finish**,完成 BQStudio 软件的安装。

### **4.1.3 BQ76905 bqz** 文件安装

BQStudio 软件使用 .bqz 文件配置 BQ76905 器件系列或特定系列器件的显示屏。该文件通常在 BQStudio 安装中 提供。如果单独提供,请将 .bqz 文件复制到安装的 config 目录,通常为 C:\ti\BatteryManagementStudio\config。

### **4.1.4 BQStudio** 运行和"**Registers**"视图

BQStudio 用于与 BQ76905 通信以进行评估。BQStudio 包含若干工具,用于在评估 BQ76905 时辅助进行配置、 校准和数据显示。

虽然软件运行时无需连接接口板或供电设备,但 TI 建议在启动软件时连接接口并开启器件。请遵[循节](#page-9-0) 3 中的说 明。图 [3-1](#page-9-0) 展示了 BQStudio 软件运行时的典型连接。

从桌面快捷方式 *Battery Management Studio* 或"开始"菜单启动软件。

启动后,软件会寻找通信接口和器件。如果未找到器件,它会打开"Target Selection Wizard"。在第一个窗口中 选择"Monitor"或"All"类别,并点击 *Next* 按钮。在第二个窗口,从列表中选择最新或适当的 BQ76905 版本, 并点击"Finish"按钮。软件会记住该选择,直到重启。如果未找到器件,会出现 *Proceed?* 窗口,用户必须予以 响应。如果软件仍无法找到器件,则会出现 *Battery Management Studio* 弹出窗口,显示通信状态。确认该消息 以继续操作。

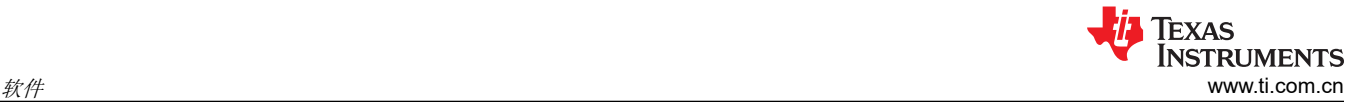

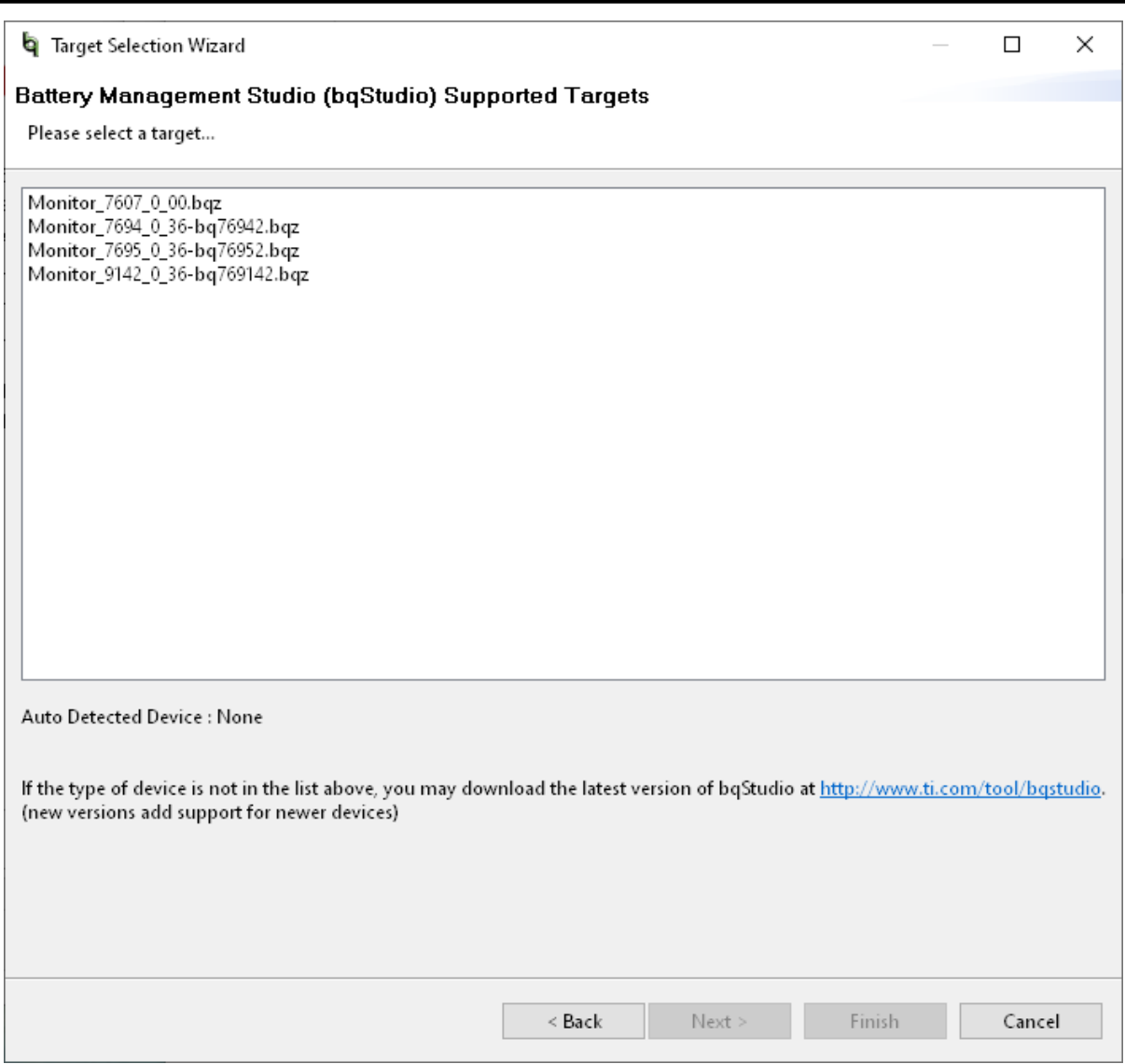

图 **4-1.** 目标选择向导

如果软件启动时没有通信接口适配器,Battery Management Studio 弹出窗口将指示没有可用的适配器。确认该消 息以继续操作。Battery Management Studio 屏幕的边框左下角会显示错误。连接适配器,更正该问题,并重启软 件。

BQStudio 包含用户指南,该指南介绍了该软件的一般操作。请选择菜单中的"Help | Help Contents",了解相关 信息。

出现 BQStudio 窗口, 如图 [4-2](#page-12-0) 中所示。寄存器区域为空白, 因为未连接器件。

当光标悬停在某个项的名称上时,BQStudio 的中央面板会显示工具提示。工具提示对该项进行了说明。大约30 秒后工具提示会关闭。要避免显示工具提示,请将光标移动到值或单位列上,或移动到 *Dashboard* 面板。

<span id="page-12-0"></span>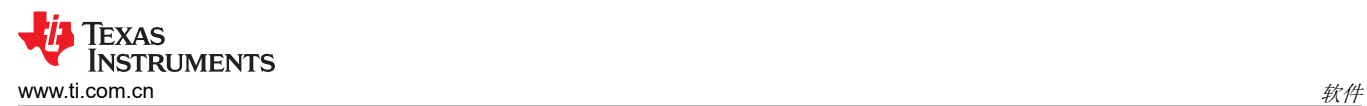

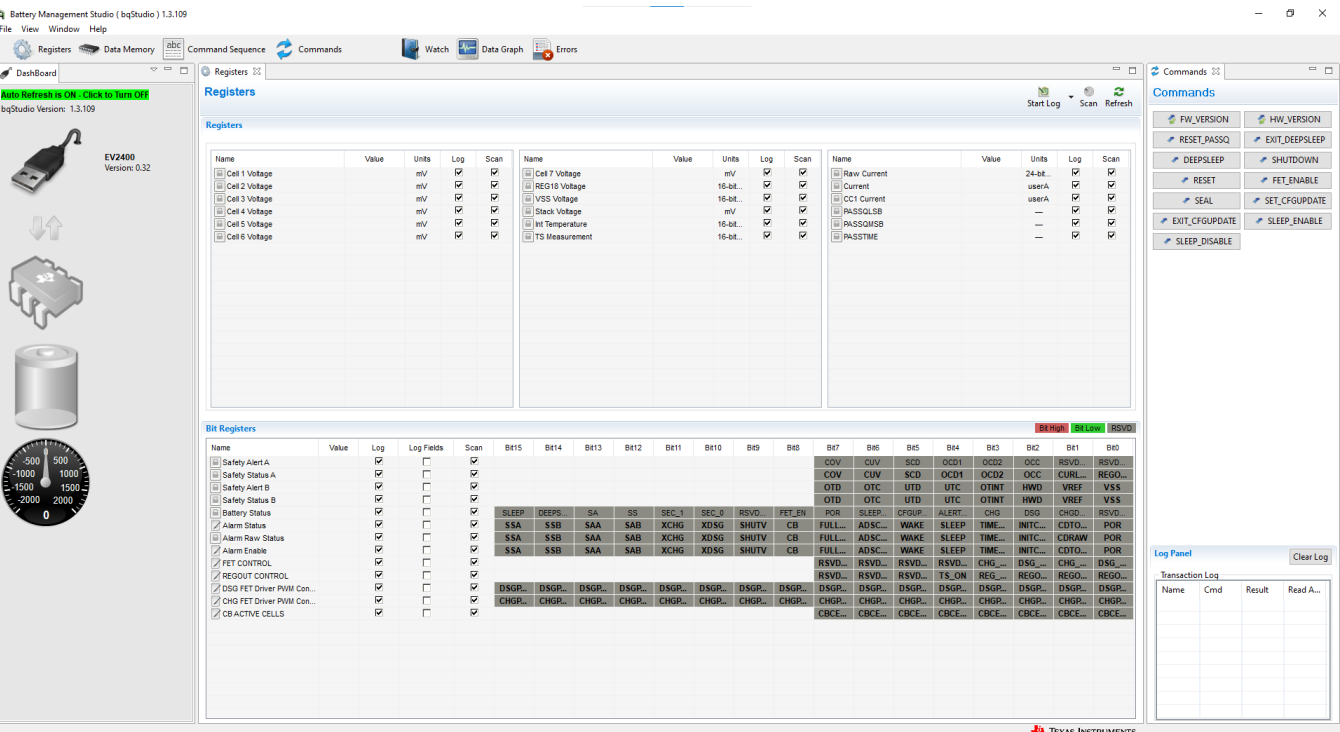

### 图 **4-2.** 不包含器件的 **BQStudio** 窗口

如果没有器件,BQStudio 的功能会减少。可以浏览工具、检查数据字段,但不能输入数据。

窗口左侧的仪表板会显示适配器、器件,并简单显示电压和电流。仪表板会定期更新,除非点击横幅停止自动刷 新。窗口右侧为 *Commands* 面板。

窗口的中央面板最初显示 *Registers* 选项卡。寄存器部分显示了器件状态寄存器,检测到器件后即会读取。要更新 寄存器值,请选择"Registers"选项卡顶部的 *Refresh* 按钮。要反复读取寄存器,请选择 *Scan* 按钮。要反复读 取寄存器值并记录到文件中,请选择 *Start Log* 按钮并根据提示保存日志文件。如果日志正在运行,请选择 *Stop Log* 结束日志并关闭文件。可通过 *Parameter View* 选择基本参数,以显示常用寄存器;或选择所有参数,以显示 更多寄存器。

如果在 BQStudio 启动后连接了通电器件,仪表板会自动检测器件并更新器件和寄存器显示。图 [4-3](#page-13-0) 展示了连接器 件后的寄存器显示。

<span id="page-13-0"></span>Eg Battery Management Studio ( bqStudio ) 1.3.109<br>File View Window Help  $\qquad \qquad \sigma \qquad \times$ ile View Window Help<br>
Registers **Data Memory EXC** Command Sequence **C** Commands<br> **C** Data Registers  $\frac{1}{\sqrt{2}}$  Commands Watch **Electric Data Graph**  $=$   $\Box$   $\Box$  Commands  $\Im$  $\overline{\phantom{a}}$   $\overline{\phantom{a}}$ DashBoard Registers  $\frac{1}{\sqrt{2}}$   $\frac{1}{\sqrt{2}}$ <br>Start Log  $\frac{1}{\sqrt{2}}$  Scan Refresh **Commands** aStudio Version: 1.3.109  $\bullet$  FW\_VERSION  $\bullet$  HW\_VERSION RESET\_PASSQ PRESET\_DEEPSLEEP **EV2400**<br>Version: 0.32 Name Units Scan ● DEEPSLEEP → SHUTDOWN  $\begin{array}{c} \mathbb{Z} \to \mathbb{Z} \end{array} \begin{array}{c} \mathbb{Z} \to \mathbb{Z} \end{array}$  $\begin{array}{c} \mathbf{1} \mathbf{2} \mathbf{3} \mathbf{4} \mathbf{5} \mathbf{5} \mathbf{5} \mathbf{6} \mathbf{6} \end{array}$ 322222 Units<br>
24-bit...<br>
userA<br>
userA<br>  $-$ <br>  $-$ <br>  $-$ Name<br>
- Cell 1 Votage<br>
- Cell 2 Votage<br>
- Cell 3 Votage<br>
- Cell 4 Votage<br>
- Cell 5 Votage<br>
- Cell 6 Votage Name<br>
Cel 7 Voltage<br>
REG18 Voltage<br>
Construction<br>
Construction<br>
Construction<br>
Construction<br>
Construction<br>
Construction<br>
Construction<br>
Construction<br>
Construction<br>
Construction<br>
Construction<br>
Construction value<br>2258<br>18953<br>-1<br>15425<br>21 mV<br>mV<br>16-bit...<br>mV<br>16-bit... Trame<br>
Current<br>
CC1 Current<br>
CC1 Current<br>
ASSQLSB<br>
TRASSQLSB 2166<br>2252<br>2252<br>2257<br>2256  $\begin{array}{c} 0.80 \ \ \, 0.00 \ \ \, 0.00 \ \ \, 0.00 \ \ \, 0.00 \ \ \, 0.00 \ \ \, 0.00 \ \ \, 0.00 \ \ \, 0.00 \ \ \, 0.00 \ \ \, 0.00 \ \ \, 0.00 \ \ \, 0.00 \ \ \, 0.00 \ \ \, 0.00 \ \ \, 0.00 \ \ \, 0.00 \ \ \, 0.00 \ \ \, 0.00 \ \ \, 0.0$ BEER 2493<br>73<br>0  $\begin{array}{c} \mathbf{Z} \to \mathbf{Z} \to \mathbf{Z} \end{array}$  $REST$ FET ENABLE  $\blacktriangleright$  SEAL SET CFGUPDATE EXIT\_CFGUPDATE # SLEEP\_ENABLE SLEEP\_DISABLE **bq76907\_A**<br>0000\_0\_00<br>Addr: 0x10 Dia Bi **DATE**  $B<sub>H14</sub>$  $B<sub>H13</sub>$  $B<sub>H12</sub>$ **Distr** oxin  $\overline{a}$  $B$ <sub>68</sub>  $Bt7$ Bas  $B$ <sub>Bit5</sub>  $\overline{B}$ 883  $\overline{a}$ BET  $Bb0$  $\begin{array}{c} \mathbf{Z} \mathbf{Z} \mathbf$ SEEEEEEEEEEEE 0x00<br>0x00<br>0x00<br>0x000<br>0x0000<br>0x000<br>0x000<br>0x000<br>0x000<br>0x000 .<br>Safety Alert B Clear Log Result Read A. CHG FET Driver PWM TEXAS INSTRUMENTS

### 图 **4-3.** 包含器件的寄存器视图

窗口顶部显示了该器件的可用工具,点击工具图标可选择。从 *View* 菜单也可选择工具,如图 4-4 中所示。打开新 工具会改变窗口中央的选项卡。并非所有器件都具有所介绍的所有工具。可同时激活多种工具,使用中央窗格显 示的多种工具会在中央部分顶部作为选项卡显示。可根据需要点击 *X* 来关闭这些选项卡,但关闭选项卡可能会终 止该选项卡中运行的操作。

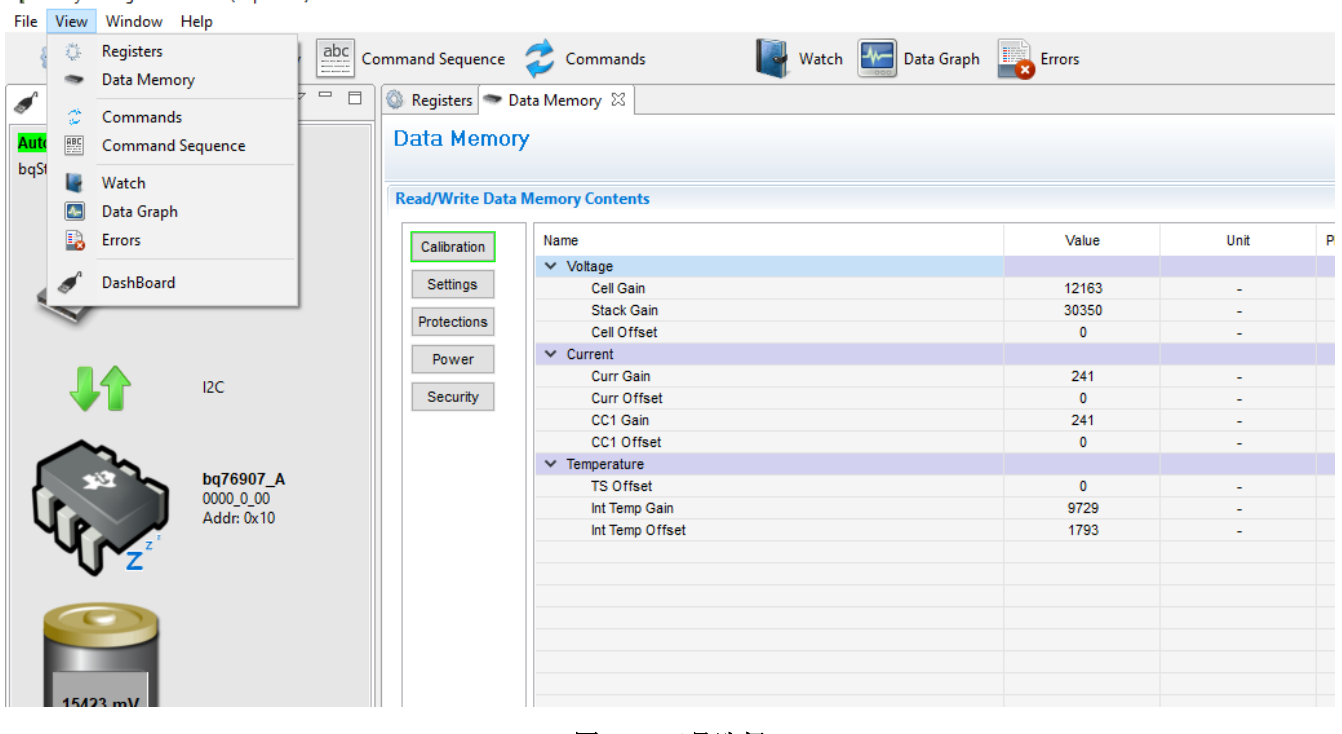

图 **4-4.** 工具选择

B Battery Management Studio ( bgStudio ) 1.3.109

### **4.1.5** 命令

BQStudio窗口右侧显示"Commands"选项卡。利用此选项卡中的按钮可以通过向器件发送命令来读取有关器件 的各种信息并进行特定操作。命令和返回的数据显示在该选项卡的"Log Panel"中。在通用评估中密封功能并不 常见,在初始评估期间不推荐使用该功能。

小心

在没有记住密钥的情况下密封器件会降低 EVM 的功能。

### **4.1.6** 数据存储器

数据存储器工具用于配置器件。可保存配置文件并在稍后加载,以继续进行评估。上电时,器件会加载出厂配 置。可以使用数据存储器工具将配置输入易失性寄存器。数据存储器工具显示为 BQStudio 窗口中央窗格中的一个 选项卡。图 4-5 展示了连接一个器件后的初始数据存储器视图。配置设置分组为不同功能,可通过面板左侧的按 钮访问。点击命名按钮可显示其他功能段。

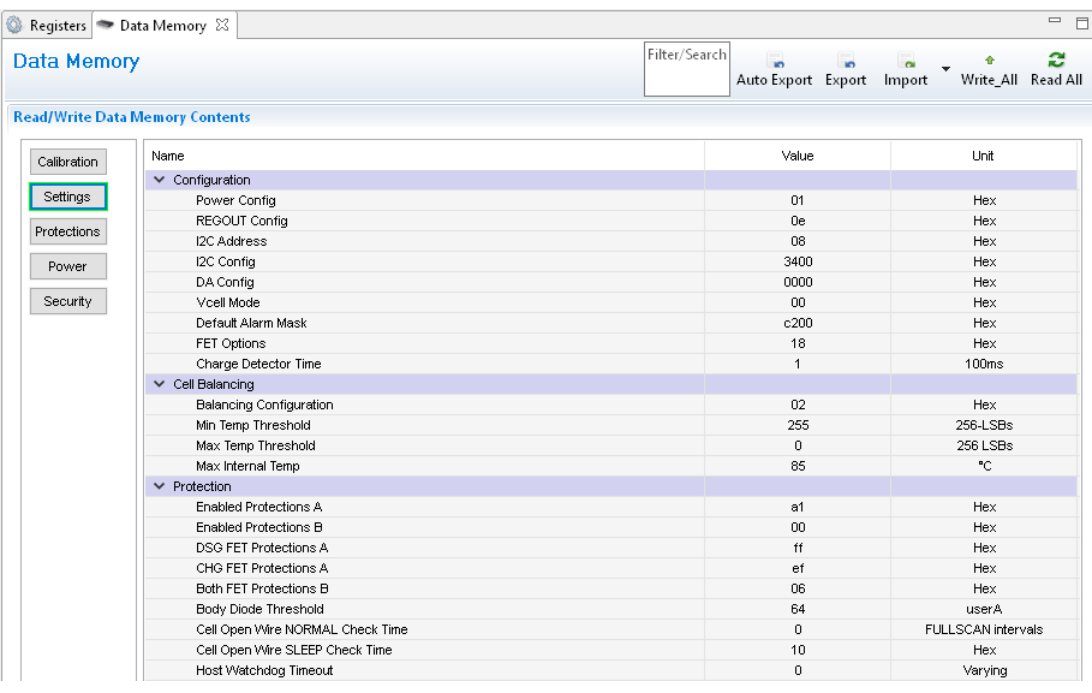

### 图 **4-5.** "**Data Memory**"视图

### *4.1.6.1* 输入、保存和加载配置

BQ76905 的大多数配置是通过在数据存储器中设置值来完成的。使用"Data Memory"视图中的按钮可访问数据 存储器中的位置。面板顶部的 *Parameter View* 可选择基本参数,用于显示常用参数;或选择所有参数,用于显示 更多配置参数。选择并输入值可更改数据值。参数寄存器是位字段,选中寄存器或值时,从弹出框中选择位可改 变这些字段。位更改后必须写入数据存储器,在位字段下方提供了一个按钮。图 4-6 展示了"Enabled Protections A"的位字段,这是 EVM 最基本的设置之一,通常必须更改。

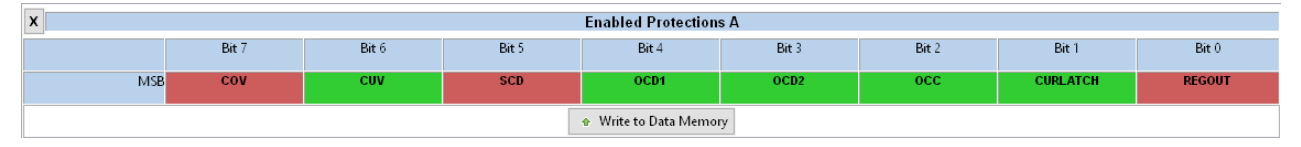

# 图 **4-6.** 数据存储器位字段更改

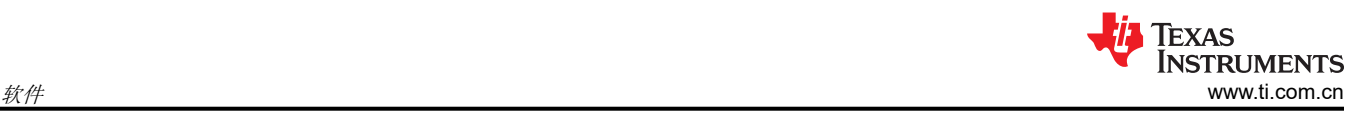

通过更改存储器来更改配置可立即生效,但启用 FET 应使用 FET ENABLE 命令。在 FET 上启用保护和启用保护 操作还不够,必须使用该命令来启用 FET。

"Data Memory"视图中的 *Export* 工具可将配置数据保存为逗号分隔值文件格式,通过电子表格程序即可访问此 类文件。在导出前使用 *Read All* 按钮读取数据,可从器件中加载数据,而不是仅加载视图中的值。*Import* 工具可 将保存的此类文件加载到视图中,这样它就可以写入器件。*Write All* 工具可将视图中的所有值写入器件中的寄存 器。

### **4.1.7** 命令序列

特性由命令控制, 在 [BQ76905](https://www.ti.com/lit/pdf/SLUSDA6) 数据表中进行了介绍。数据来自寄存器, 寄存器视图可显示数据, 但用户可以向器 件发送特定命令。命令序列工具可支持此操作,如图 4-7 中所示。*Device Send and Receive* 部分支持读取或写入 单一或连续位置。Command Sequence 部分支持在序列中混合读取和写入。序列可存储在文件中,或从文件中调 用。可在 *Command Sequence File Assignment Buttons* 部分为文件指定按钮。可在 *Transaction Log* 中查看结 果,并根据需要保存为文件。

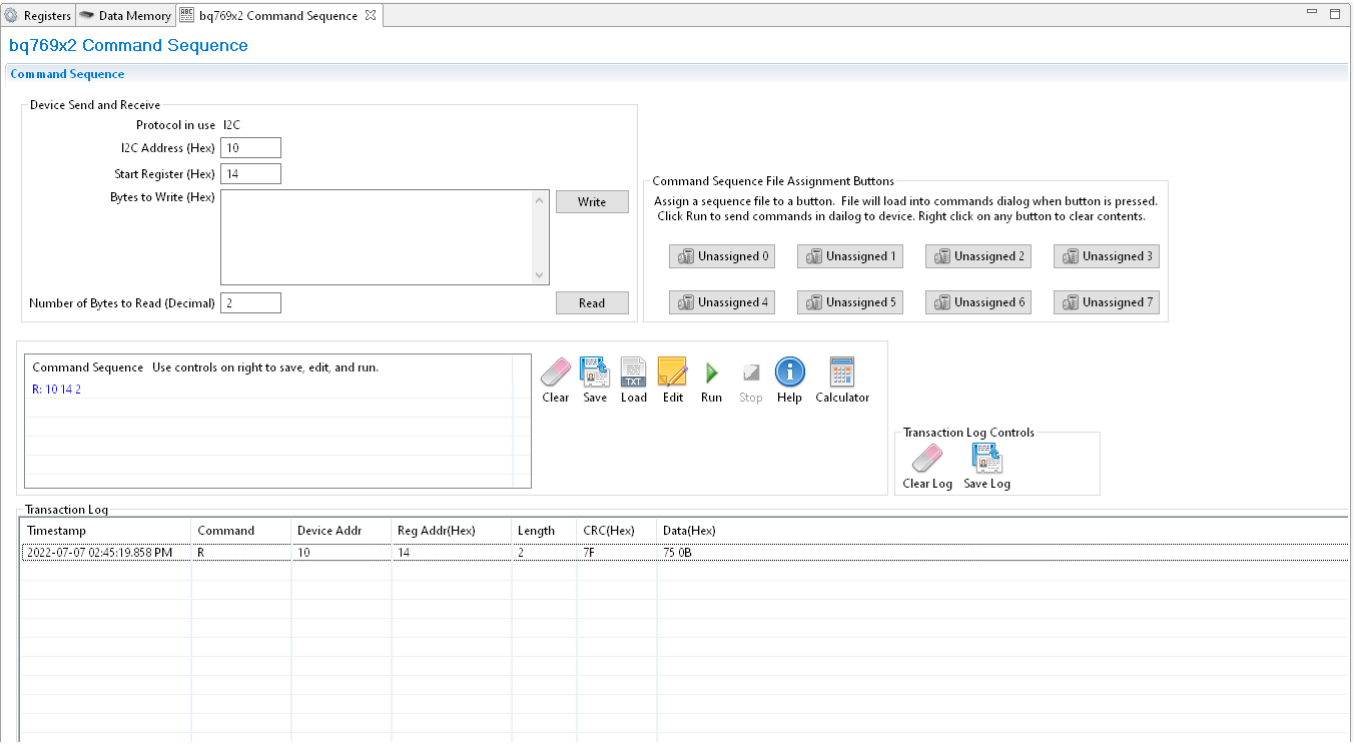

图 **4-7.** "**Command Sequence**"视图

<span id="page-16-0"></span>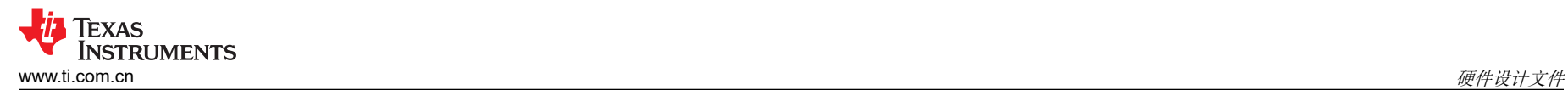

# **5** 硬件设计文件

# **5.1** 原理图

图 5-1 至图 [5-2](#page-17-0) 展示了原理图。

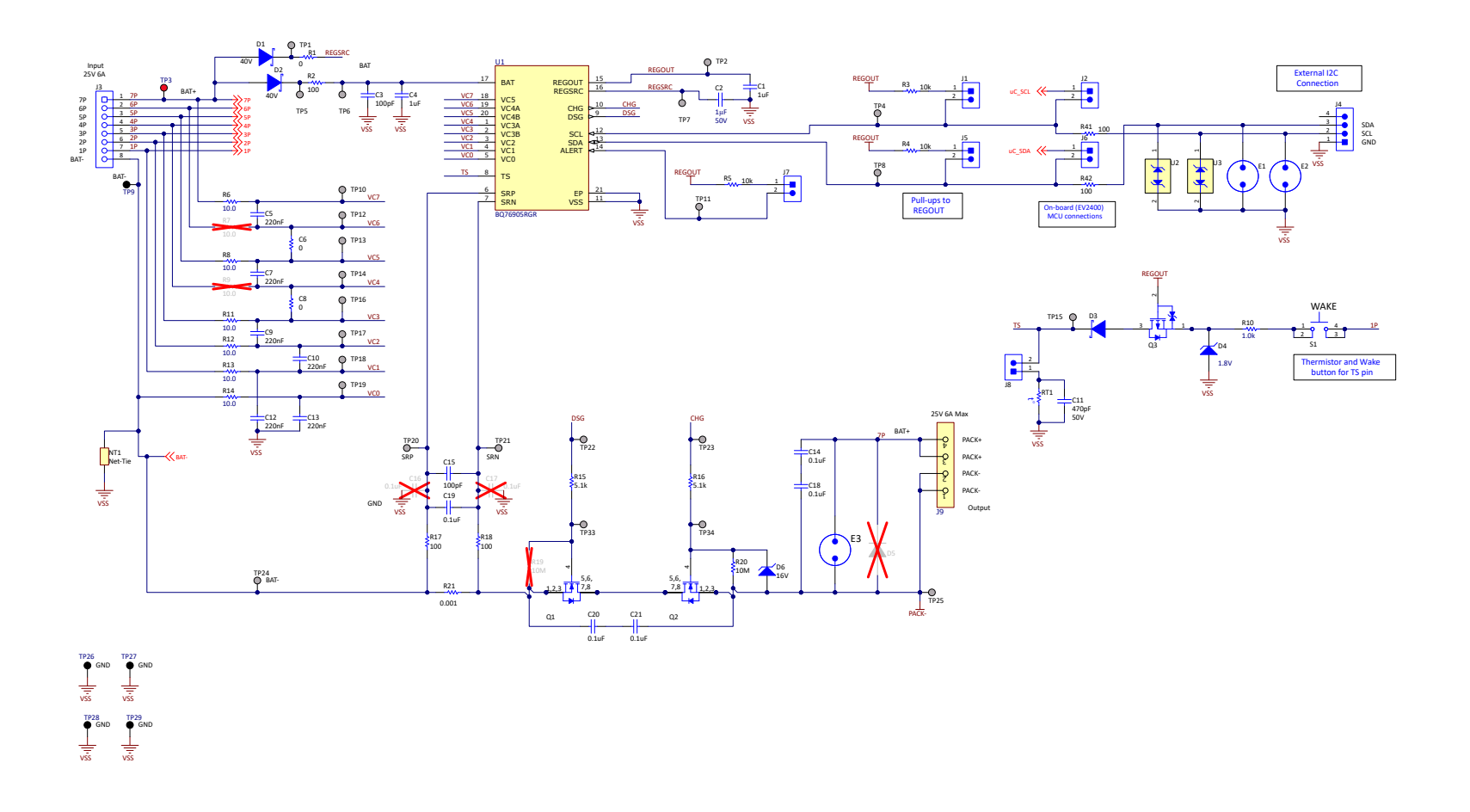

### 图 **5-1.** 监测器原理图

<span id="page-17-0"></span>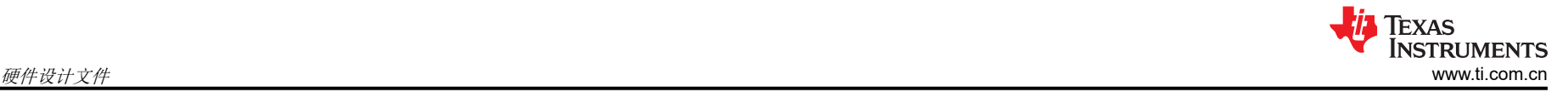

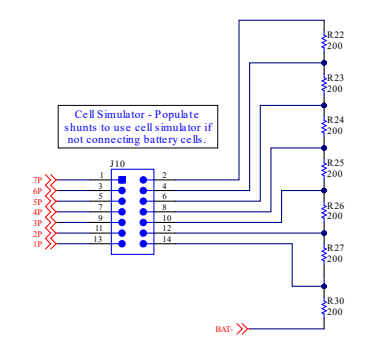

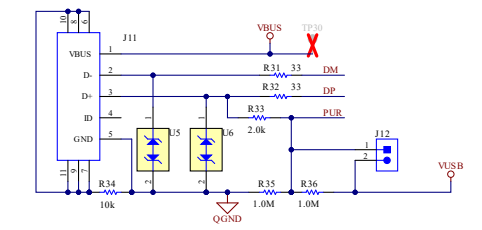

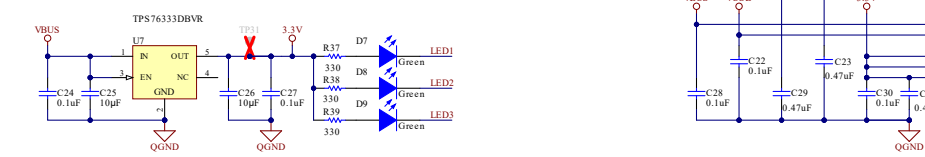

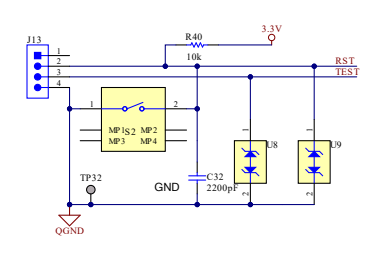

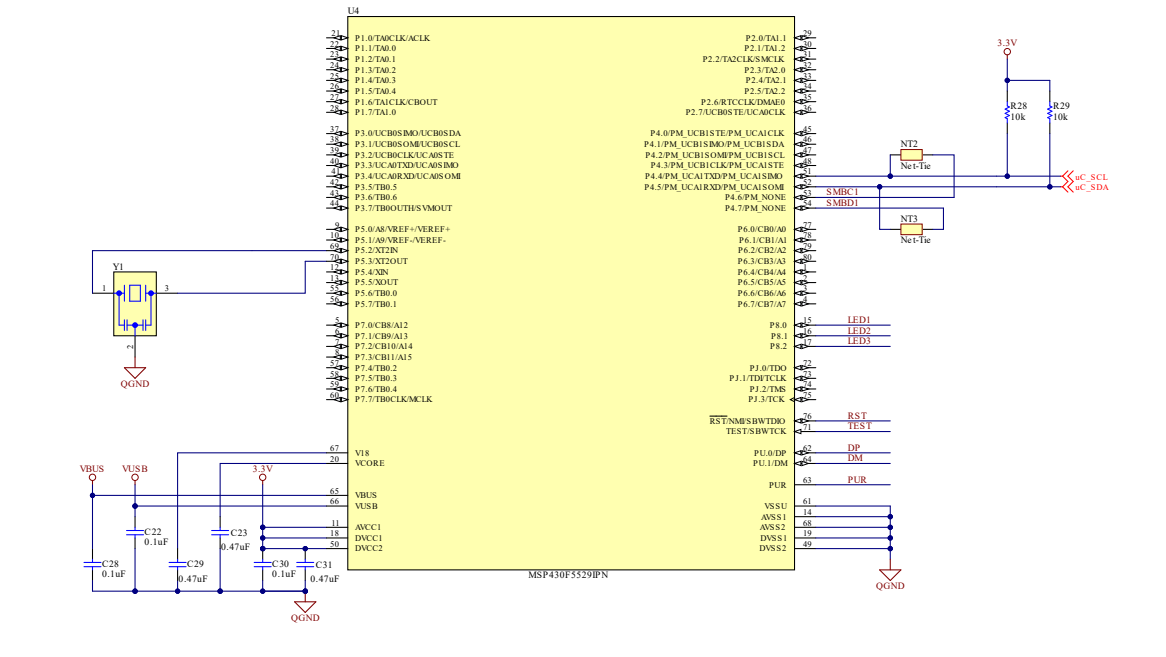

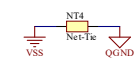

图 **5-2.** 原理图适配器

# **5.2** 电路板布局

BQ76905EVM 电路模块是一个 2.175 英寸 × 4.4 英寸的 2 层电路卡组件。BQ76905EVM 被设计为左侧边缘具有 连接到端子块的电池接头,易于组装。电池包端子用端子块连接到底部边缘。使用宽布线区域降低高电流路径的 电压降。具有 USB 连接器的板载接口适配器位于右下角。

请参阅本文档的配置和操作部分中的其他信息。

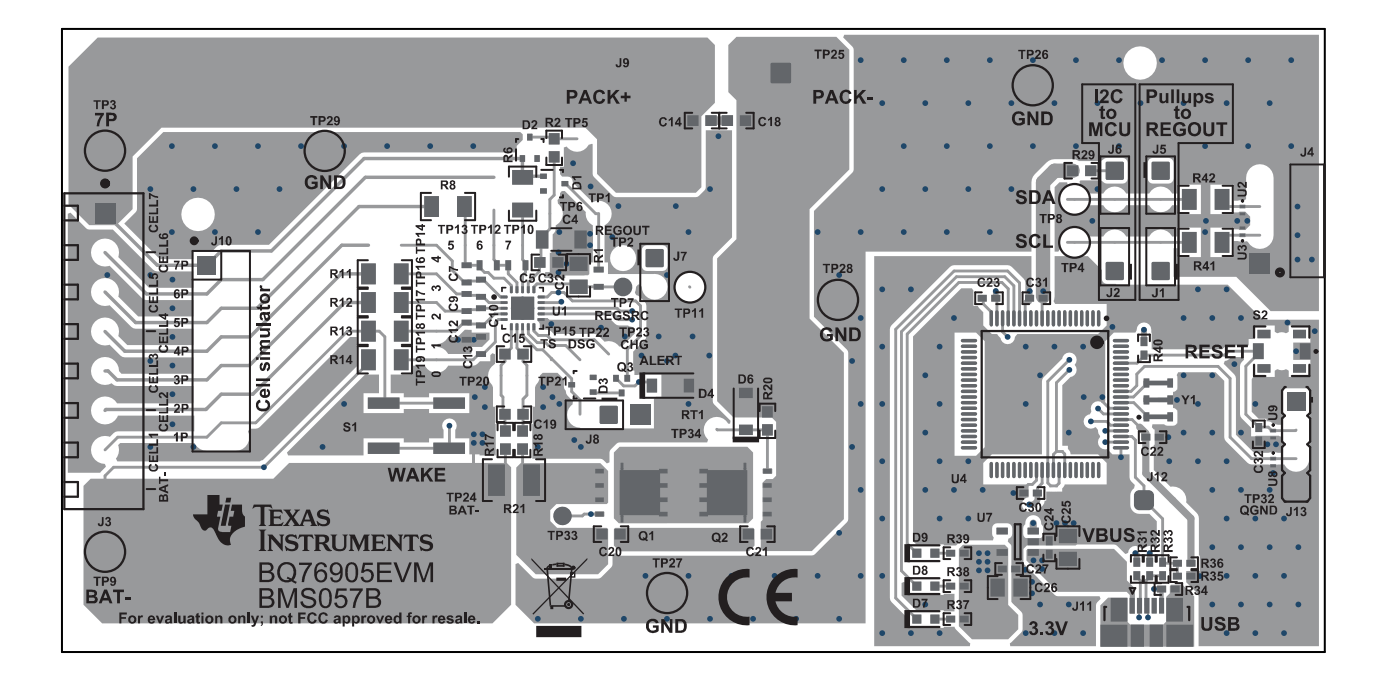

图 **5-3.** 顶层

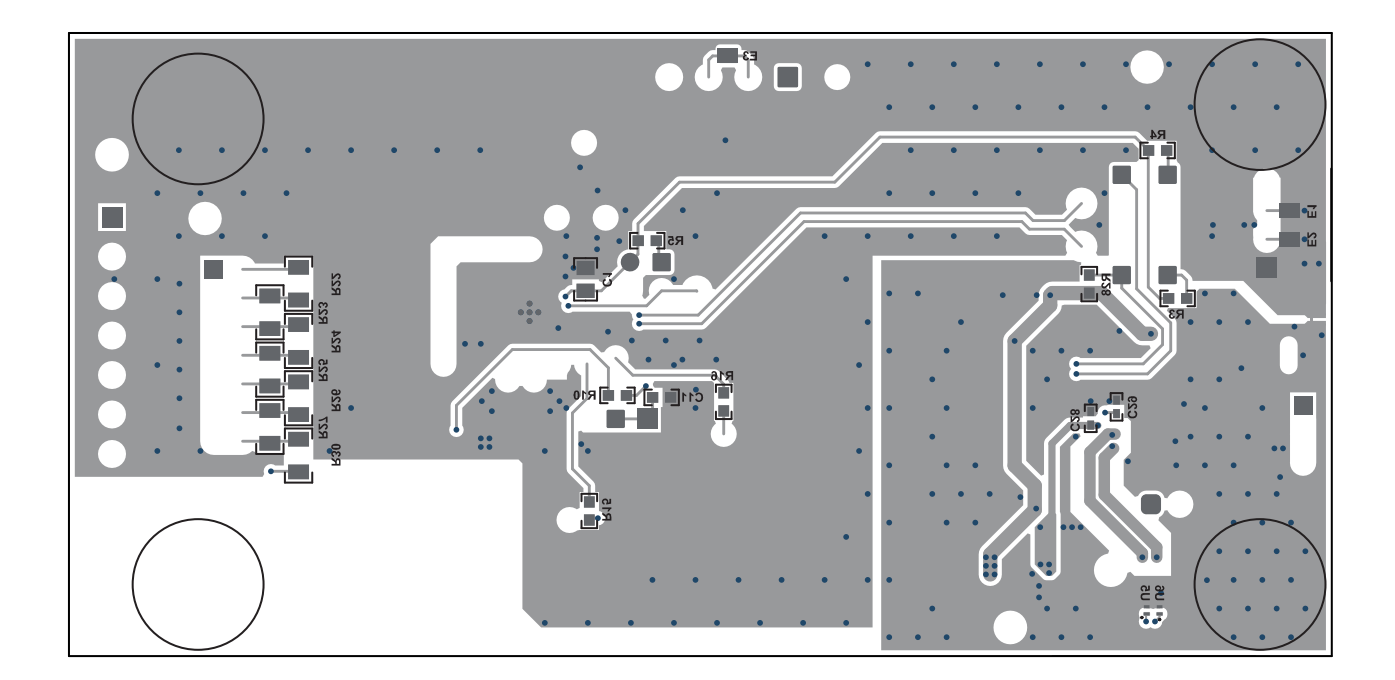

图 **5-4.** 底层

# **5.3** 物料清单

该电路模块的物料清单如表 5-1 所示。替代器件可用于组件的制造。

表 **5-1.** 物料清单

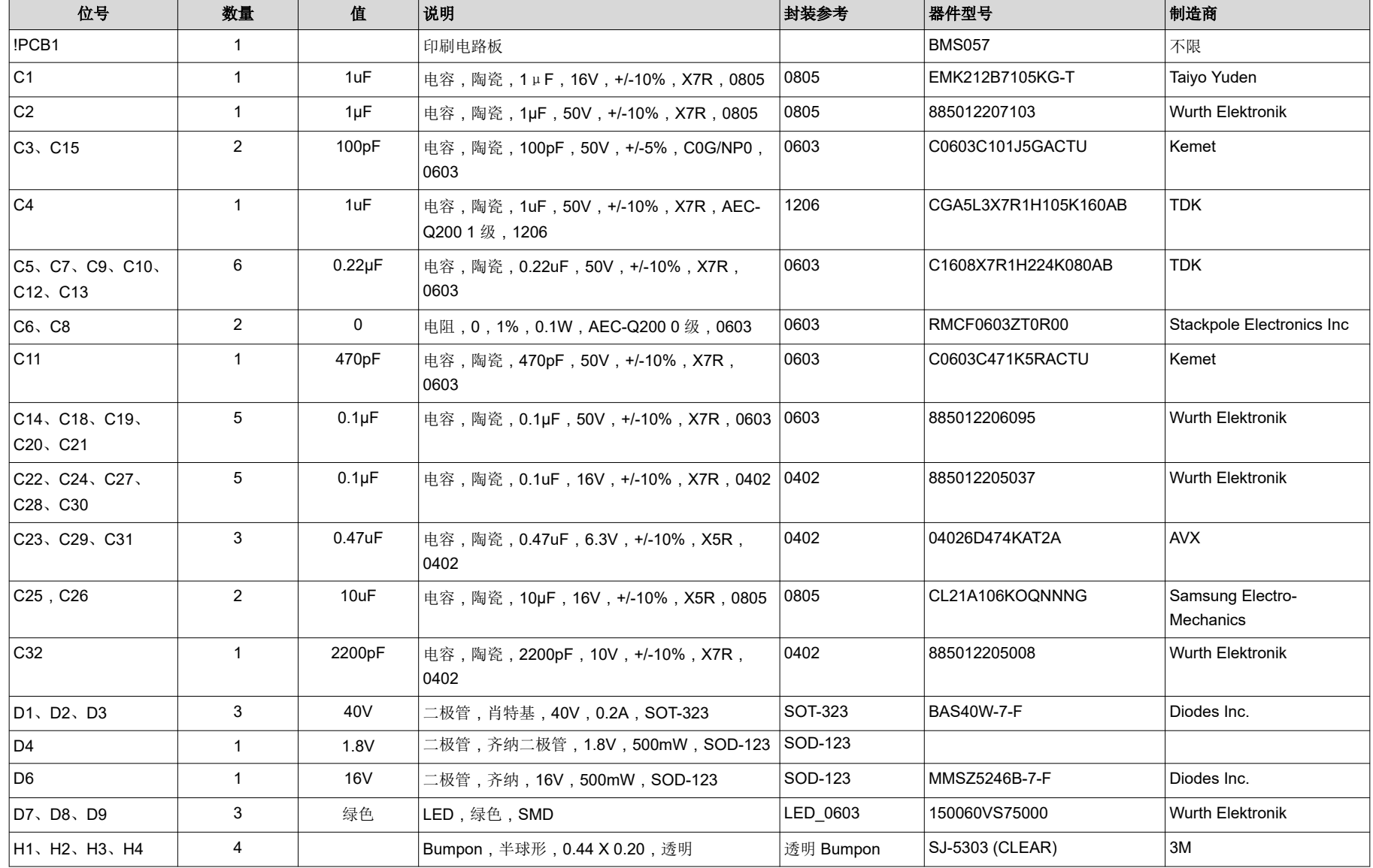

**7** TEXAS **STRUMENTS** [www.ti.com.cn](https://www.ti.com.cn) 硬件设计文件

#### 位号 数量 值 说明 封装参考 器件型号 制造商 J1、J2、J5、J6、 J7、J8 6 | 核头,100mil,2x1,锡,TH | 接头,2 引脚, 100mil,锡 PEC02SAAN Sullins Connector **Solutions** J3 1 端子块,8x1,3.5mm,TH 8x1 端子块 OSTTE080161 On-Shore Technology J4 1 接头(摩擦锁),100mil,4x1,R/A,TH 4x1 R/A 接头 22/05/3041 Molex J9 端子块,3.5mm,垂直,4 位置 PCB On Shore Technology J10 1 接头,100mil,7x2,锡,TH 接头,7x2, 100mil,锡 PEC07DAAN Sullins Connector **Solutions** J11 1 1 | 插座,Micro-USB Type B,0.65mm,5x1, R/A,底部安装 SMT 插座,0.65mm, 5x1,R/A,SMT 47346-1001 Molex J12 1 接头,2.54mm,2x1,金,TH 接头,2.54mm, 2x1,TH 61300211121 Wurth Elektronik J13 1 接头,2.54mm,4x1,锡,TH 接头,2.54mm, 4x1,TH 22284043 Molex Q1、Q2 2 60V MOSFET,N 沟道,60V,172A,DNK0008A (VSON-CLIP-8) **DNK0008A CSD18532Q5B 德州仪器 (TI)** Q3 1 -20V MOSFET,P 沟道,-20V,-0.2A,SOT-416 SOT-416 R1 1 0 电阻,0,5%,0.1W,AEC-Q200 0 级,0603 0603 CRCW06030000Z0EA Vishay-Dale R2、R17、R18 3 100 电阻,100,5%,0.1W,AEC-Q200 0 级,0603 0603 CRCW0603100RJNEA Vishay-Dale R3、R4、R5、R28、 R29 5 | 10k |电阻,10k,5%,0.1W,AEC-Q200 0 级,0603 |0603 |CRCW060310K0JNEA |Vishay-Dale R6、R8、R11、 R12、R13、R14 6 10.0 电阻,10.0,1%,0.25W,AEC-Q200 0 级, 1206 1206 | CRCW120610R0FKEA | Vishay-Dale R10 1 1.0k 电阻,1.0k,5%,0.1W,AEC-Q200 0 级,0603 0603 CRCW06033K00JNEA Vishay-Dale R15,R16 2 5.1k 电阻,5.1k,5%,0.1W,AEC-Q200 0 级,0603 │0603 RC0603FR-072KL Yageo R20 1 10Meg 电阻,10M,5%,0.1W,AEC-Q200 0 级,0603 0603 CRCW060310M0JNEA Vishay-Dale R21 1 0.001 电阻,0.001,1%,1W,1210 1210 PMR25HZPFV1L00 Rohm R22、R23、R24、 R25、R26、R27、 R30 7 200 电阻,200,1%,0.25W,AEC-Q200 0 级, 1206 1206 CRCW1206200RFKEA Vishay-Dale

表 **5-1.** 物料清单 (续)

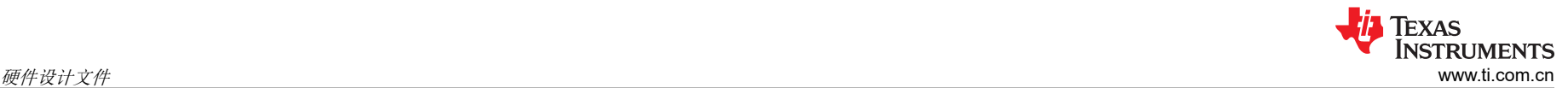

# 表 **5-1.** 物料清单 (续)

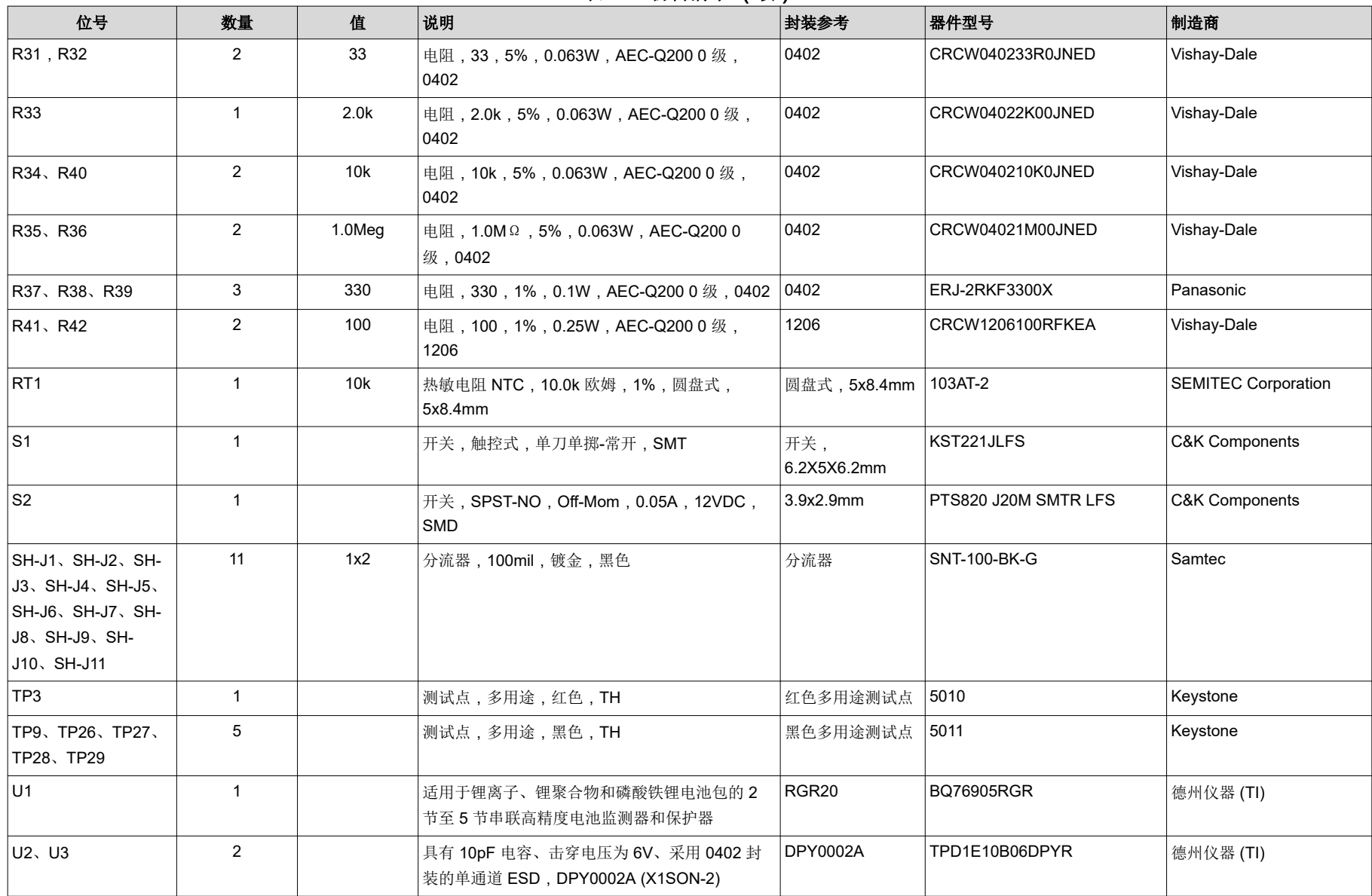

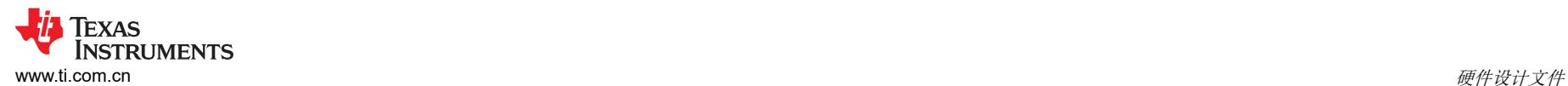

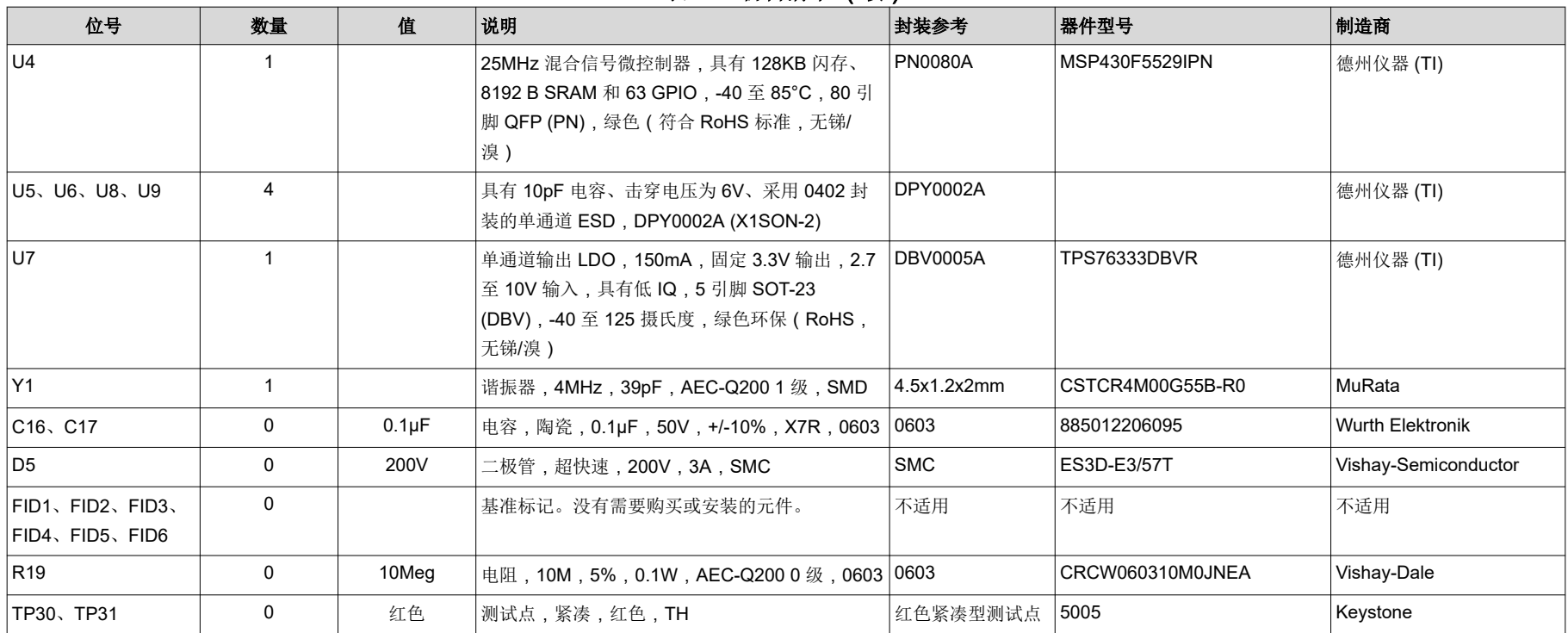

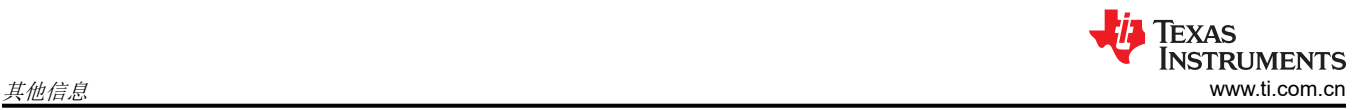

# **6** 其他信息

### 商标

Microsoft® and Windows® are registered trademarks of Microsoft Corporation. 所有商标均为其各自所有者的财产。

### 重要声明和免责声明

TI"按原样"提供技术和可靠性数据(包括数据表)、设计资源(包括参考设计)、应用或其他设计建议、网络工具、安全信息和其他资源, 不保证没有瑕疵且不做出任何明示或暗示的担保,包括但不限于对适销性、某特定用途方面的适用性或不侵犯任何第三方知识产权的暗示担 保。

这些资源可供使用 TI 产品进行设计的熟练开发人员使用。您将自行承担以下全部责任:(1) 针对您的应用选择合适的 TI 产品,(2) 设计、验 证并测试您的应用,(3) 确保您的应用满足相应标准以及任何其他功能安全、信息安全、监管或其他要求。

这些资源如有变更,恕不另行通知。TI 授权您仅可将这些资源用于研发本资源所述的 TI 产品的应用。严禁对这些资源进行其他复制或展示。 您无权使用任何其他 TI 知识产权或任何第三方知识产权。您应全额赔偿因在这些资源的使用中对 TI 及其代表造成的任何索赔、损害、成 本、损失和债务,TI 对此概不负责。

TI 提供的产品受 TI [的销售条款或](https://www.ti.com.cn/zh-cn/legal/terms-conditions/terms-of-sale.html) [ti.com](https://www.ti.com) 上其他适用条款/TI 产品随附的其他适用条款的约束。TI 提供这些资源并不会扩展或以其他方式更改 TI 针对 TI 产品发布的适用的担保或担保免责声明。

TI 反对并拒绝您可能提出的任何其他或不同的条款。

邮寄地址:Texas Instruments, Post Office Box 655303, Dallas, Texas 75265 Copyright © 2024,德州仪器 (TI) 公司